## **Handlungsanleitung zur Registrierung**

## Bundesprogramm "Das Zukunftspaket für Bewegung, Kultur und Gesundheit" **(2024)**

Wenn Sie Ihre Organisation initial im Web-Portal registrieren wollen, geben Sie bitte in Ihrem Web-Browser die Adresse

[https://prodaba2020.gsub-intern.de](https://prodaba2020.gsub-intern.de/)

ein und klicken danach im Menü "Anmelden" auf "Registrieren".

# Willkommen beim Online-Verfahren der ProDaBa

Zur Nutzung des Online-Verfahrens geben Sie bitte den Benutzernamen und das Kennwort ein.

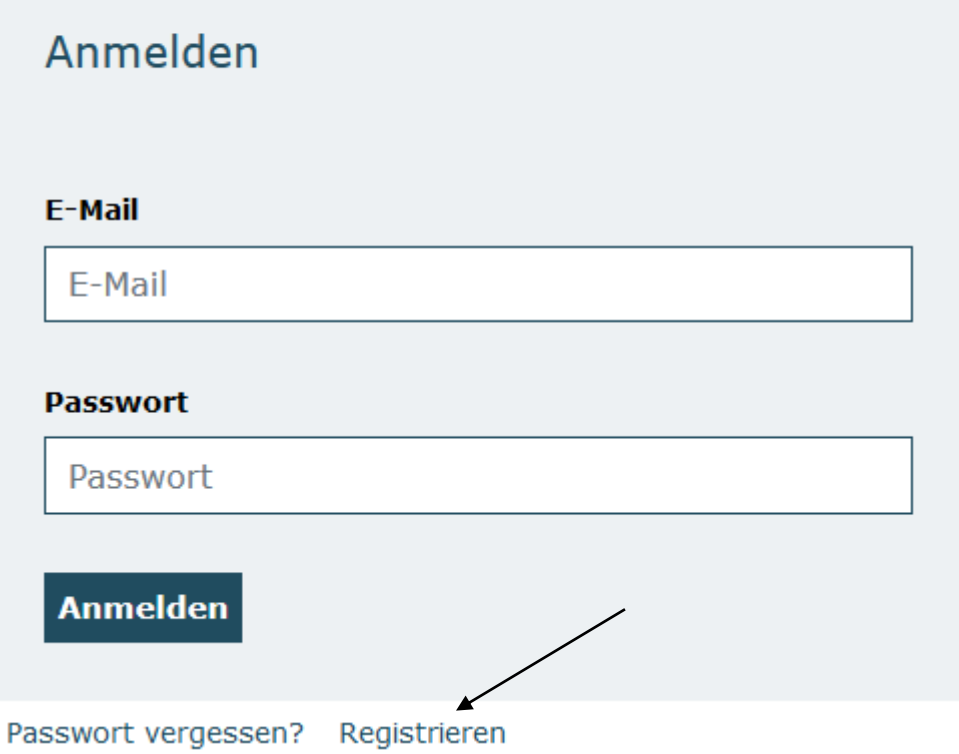

Bitte beachten Sie, dass Sie für die Registrierung Ihrer Organisation verschiedene Informationen bereithalten müssen. Ohne diese Angaben kann die Registrierung nicht abgeschlossen werden.

Im ersten Reiter **ORGANISATION** werden Angaben zu Ihrer Organisation erfasst, die bei der Registrierungsprüfung durch die Servicestelle abgeglichen werden.

Bitte geben Sie als erstes den vollständigen *Namen Ihrer Organisation* an. Bitte fügen Sie in diesem Feld keine zusätzlichen Angaben hinzu (z.B. Name der Vertretungsberechtigten, Adressangaben etc.).

Wählen Sie nachfolgend bitte die *Rechtsform* Ihrer Organisation aus. Als Jugendamt wählen Sie bitte immer Körperschaft d. öfftl. Rechts aus.

Nach Auswahl der *Branche* geben Sie bitte die *Straße und Hausnummer Ihrer Organisation* an. Darüber hinaus führen Sie bitte die *Postleitzahl*, den *Ort* sowie das *Bundesland Ihrer Organisation* auf.

Des Weiteren geben Sie bitte eine *Telefonnummer* an, unter der man Ihre Organisation erreichen kann. Optional sind Angaben zur allgemeinen E*-Mail-Adresse Ihrer Organisation*, der *Internet-Adresse* sowie der *Faxnummer* möglich.

#### Angaben zu Ihrer Organisation

Bitte beachten Sie, dass Sie für die Registrierung Ihrer Organisation verschiedene Informationen bereithalten müssen. Dies kann je nach Rechtsform Ihrer Organisation der Auszug aus dem Handels- oder Vereinsregister, die Umsatzsteuer(Identifikations)nummer oder die Gewerbeanmeldung sein. Ohne diese Angaben kann die Registrierung nicht abgeschlossen werden. Im Folgenden wird aus Vereinfachungsgründen und zur besseren Lesbar- und Verständlichkeit die männliche Form verwendet. Die weibliche Form ist selbstverständlich ebenso gemeint. Bitte beachten Sie, dass alle mit einem Sternchen (\*) gekennzeichneten Felder Pflichtangaben darstellen.

Die erhobenen personenbezogenen Daten werden nicht an Dritte weitergegeben. Hinweise zum Datenschutz →

#### Name der Organisation\*

**Abbrechen** 

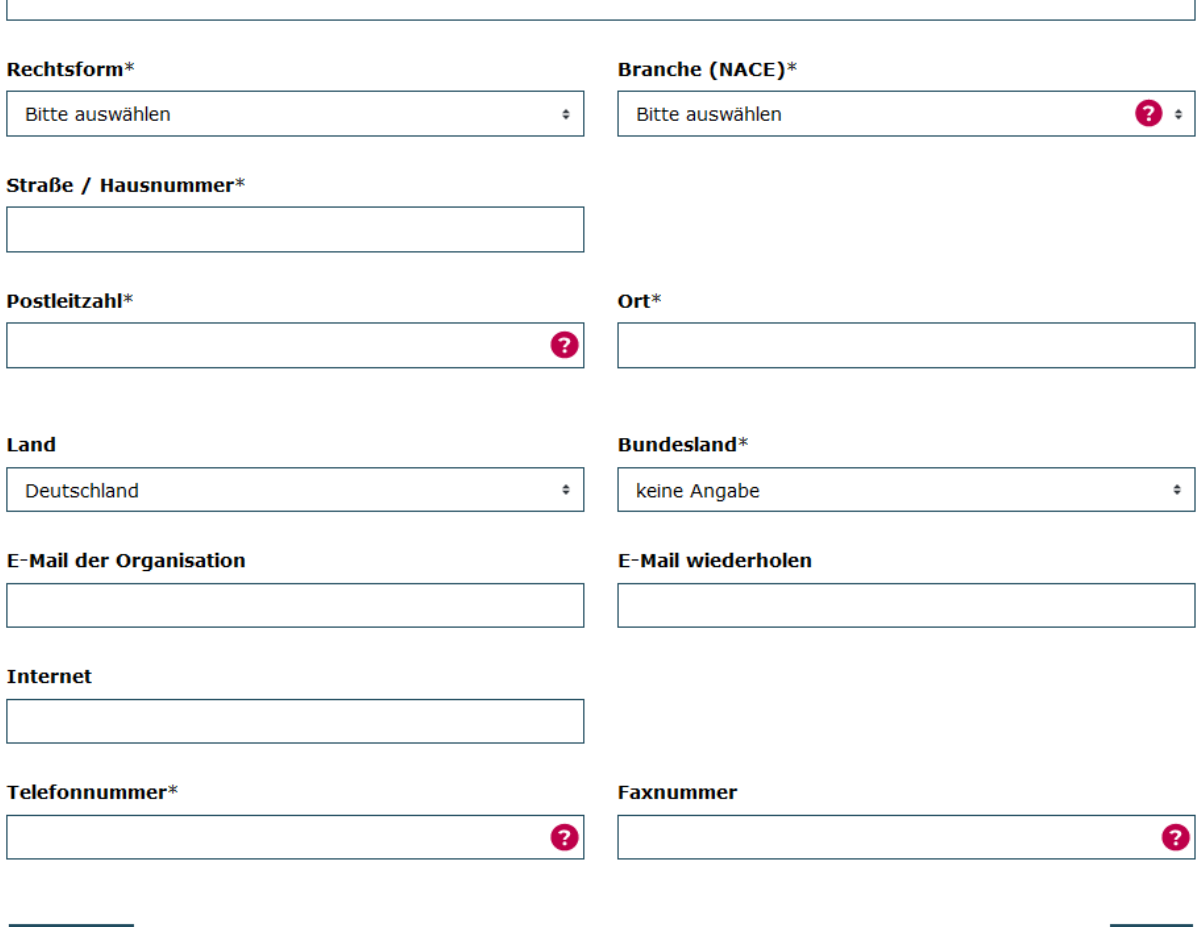

Weiter

Wenn Sie die Daten vollständig eingegeben haben, kommen Sie mit Klick auf "Weiter" zum nächsten Reiter **VERTRETER**.

#### Vertretungsberechtigte Person(en) und weitere Mitarbeiter

Bitte geben Sie hier mindestens eine vertretungsberechtigte Person und einen Administrator an. Eine Person kann sowohl vertretungsberechtigt als auch Administrator sein. Für jeden angelegten Administrator muss die E-Mailadresse eindeutig, d.h. nur einmal vergeben sein. Als vertretungsberechtigt gilt, wer haftbar im Sinne von § 14 Abs. 1 StGB ist. Der Administrator erhält erweiterte Benutzerrechte innerhalb des Webportals. Er kann bspw. förderprogrammübergreifend Benutzer und die Organisation verwalten. Eine Person, die weder vertretungsberechtigt noch Administrator ist, erhält initial eingeschränkte Bearbeitungsrechte innerhalb des Portals. Weitere Personen können auch zu einem späteren Zeitpunkt durch den Administrator angelegt werden. Nach erfolgreicher Registrierung und Aktivierung Ihres Benutzerkontos muss für alle angelegten Benutzer durch den Administrator der Passwortversand angestoßen werden. Dies geschieht in der Verwaltung/Benutzerverwaltung über die Schaltfläche Passwort zurücksetzen. Bitte achten sie unbedingt darauf, dass Ihre E-Mailadresse korrekt geschrieben wurde, da sonst Ihre Registrierung nicht abgeschlossen werden kann.

**Mitarbeiter** E-Mail **Telefon Nachname Funktion** Vertreter **Admin Aktion** Vorname Mitarbeiter hinzufügen Zurück **Abbrechen** Weiter

Bitte geben Sie hier mindestens eine vertretungsberechtigte Person und eine/n Administrator\*in an. Wenn eine Person sowohl vertretungsberechtigt ist als auch Administrator\*in sein soll, so belassen Sie die entsprechenden Häkchen wie in der auf der folgenden Seite aufgeführten Grafik dargestellt. Führen Sie keine Personen doppelt auf.

Der/Die Administrator\*in erhält erweiterte Benutzerrechte innerhalb des Webportals. Er/Sie kann bspw. förderprogrammübergreifend Benutzer\*innen und die Organisation verwalten. Zudem können Sie hier weitere Personen hinterlegen, die nach Registrierung mit Bearbeitungsrechten versehen werden können. Bitte klicken Sie dazu jeweils auf "Mitarbeiter hinzufügen" und schließen nach Eingabe der Daten den Vorgang mit "Speichern" ab.

Bitte beachten Sie, dass die beiden Felder "Vertretungsberechtigter" und "Administrator" bereits vorausgefüllt sind und passen die gesetzten Häkchen ggfs. der Funktion entsprechend an. Wichtig ist, dass die unterschriftsberechtigte Person benannt wird. Diese muss mit einem Haken als Vertretungsberechtigter gekennzeichnet werden. Bitte entfernen Sie den Haken bei Administrator\*in, wenn die unterschriftsberechtigte Person nicht zugleich als Administrator\*in bestimmt werden soll.

#### 4

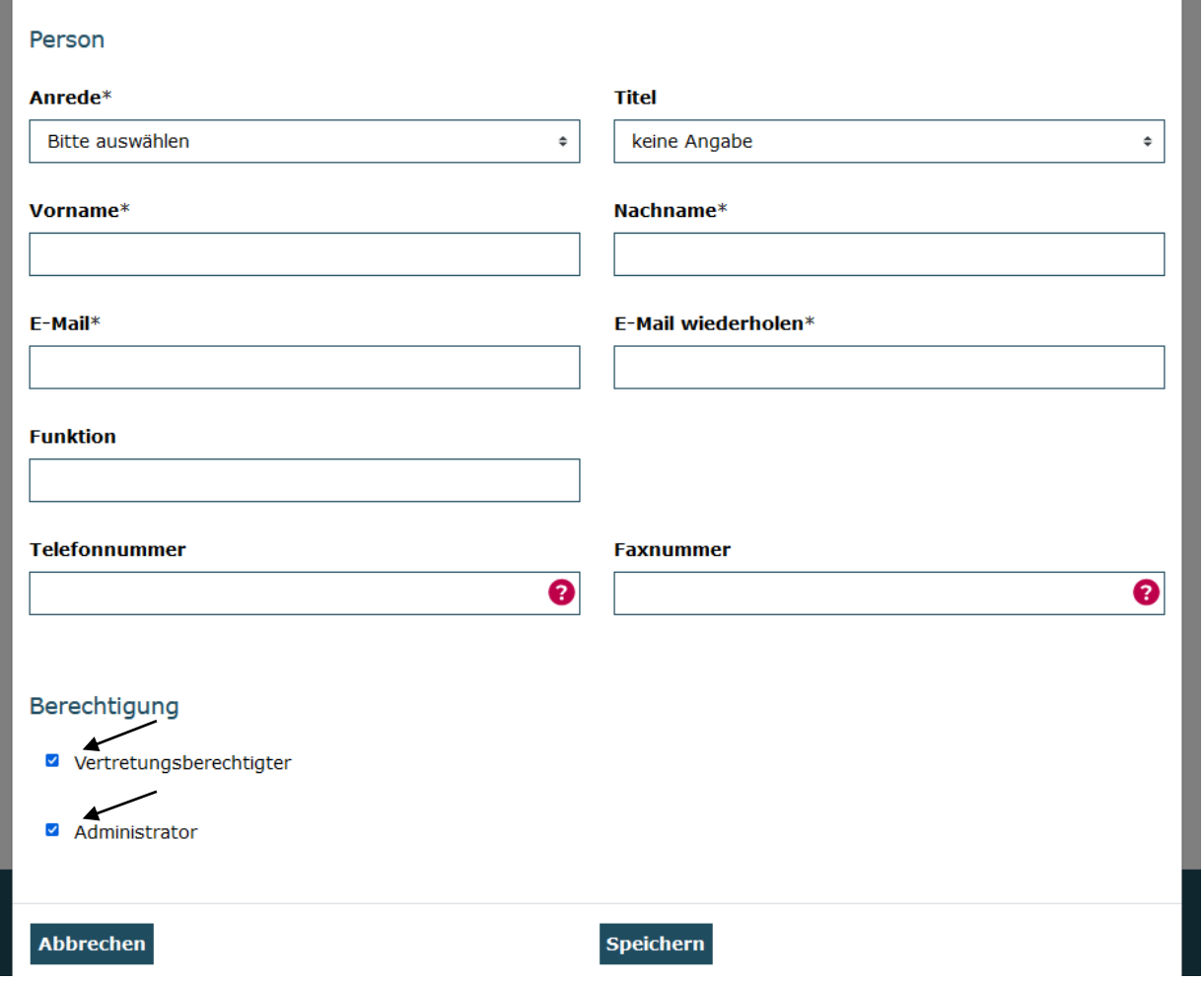

Solange Sie die Registrierung noch nicht abgeschlossen haben, können Sie die Mitarbeiter\*innendaten mit Klick auf das Stiftsymbol bearbeiten bzw. mit Klick auf das Kreuz den Mitarbeiter\*innendatensatz löschen.

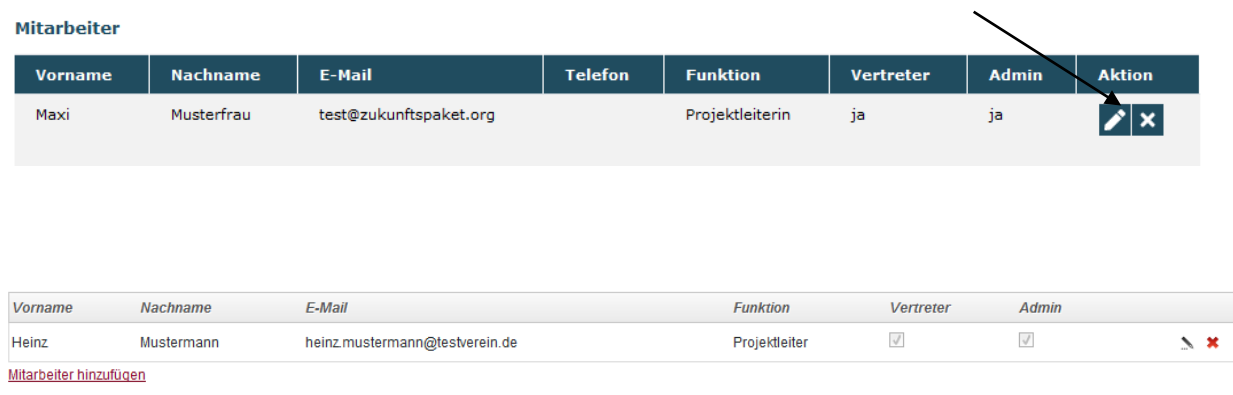

Mit Klick auf "Weiter" gelangen Sie zum Reiter **DOKUMENTE**. Je nach Rechtsform werden Sie hier zur Angabe von zugehörigen Daten sowie zum Upload der entsprechenden Dokumente aufgefordert. Sollten Sie über keine Steuernummer verfügen, geben Sie hier bitte ..nicht zutreffend" ein.

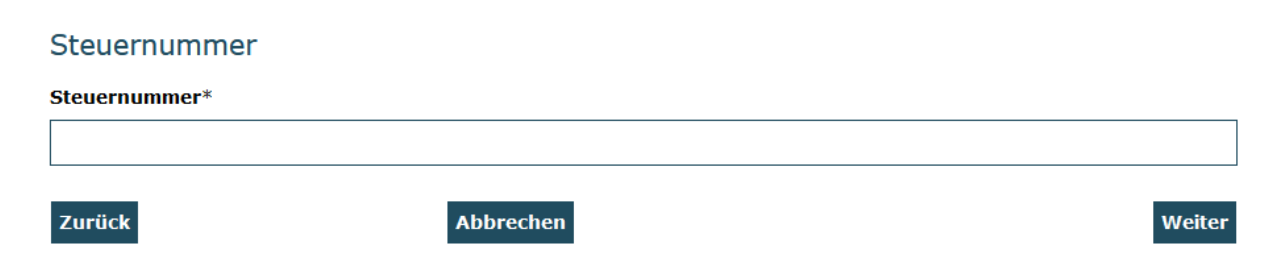

Mit Klick auf "Weiter" gelangen Sie zum Reiter **BANKVERBINDUNG**. Hinterlegen Sie bitte eine initiale Bankverbindung für Ihre Organisation. Sie können nach der Freischaltung Ihrer Registrierung bei Bedarf weitere Bankverbindungen (z.B. für verschiedene Projekte) hinterlegen. Nach Angabe des *Kontoinhabers*, können Sie im Feld *Beschreibung* das Konto näher bezeichnen (z.B. Projektkonto Zukunftspaket o.ä.), um es bei späterer Auswahl schneller zuordnen zu können. Darüber hinaus ist lediglich die Angabe der *IBAN* erforderlich. *BIC* und *Name der Bank* werden nach Hinterlegung der IBAN mit Klick auf "Überprüfen" automatisch hinterlegt.

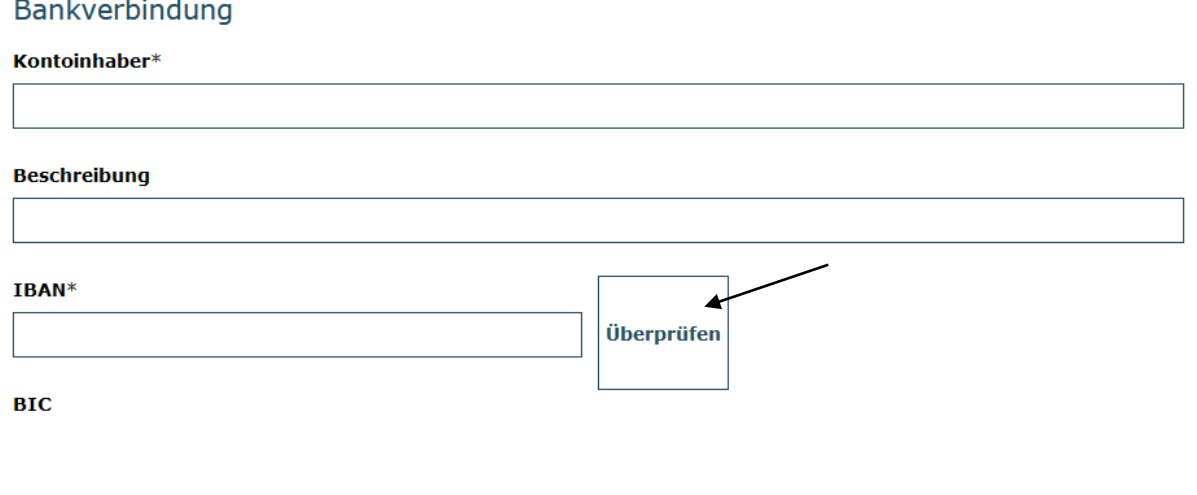

Abschließend kommen Sie mit Klick auf "Weiter" zum Reiter **FÖRDERPROGRAMM**, auf dem Sie bitte die folgende Auswahl treffen:

## **ZKP.03 – Das Zukunftspaket für Bewegung, Kultur und Gesundheit**

Name der Bank

Förderprogramm auswählen Förderprogramm\* **Auswählen** ZKP.03 - Das Zukunftspaket für Bewegung, Kultur und Gesundheit  $\Phi$ 

Anschließend stimmen Sie am Seitenende durch Setzen des Hakens der Verarbeitung der personenbezogenen Daten im Rahmen der Nutzung des WEB-Portals zu. Die Registrierung schließen Sie mit Klick auf den Button "Registrieren" ab. Sollten Sie Angaben vergessen oder inkorrekt hinterlegt haben, wird Ihnen dies angezeigt und Sie können die erforderlichen Korrekturen vornehmen.

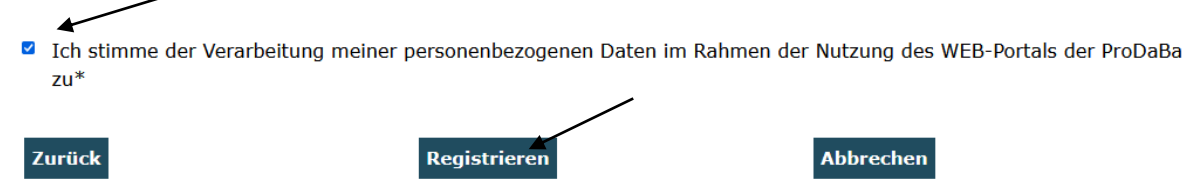

Wenn Ihre Angaben vollständig sind, erhalten Sie nach Klick auf "Registrieren" folgende Meldung: *Vielen Dank! Ihre Angaben wurden erfolgreich erfasst und werden im nächsten Schritt durch einen Mitarbeiter geprüft. Wir informieren Sie per E-Mail an die von Ihnen hinterlegte Administratorenadresse sobald Ihr Zugang freigeschaltet werden konnte.*

Danach wird Ihre Registrierung durch die Servicestelle geprüft. Bitte beachten Sie, dass dieser Prozess einige Zeit beanspruchen kann. Wenn die Registrierung durch die Servicestelle akzeptiert wurde, erhalten Sie eine E-Mail zur Freischaltung Ihrer Organisation sowie eine E-Mail mit dem Aktivierungslink für das Web-Portal:

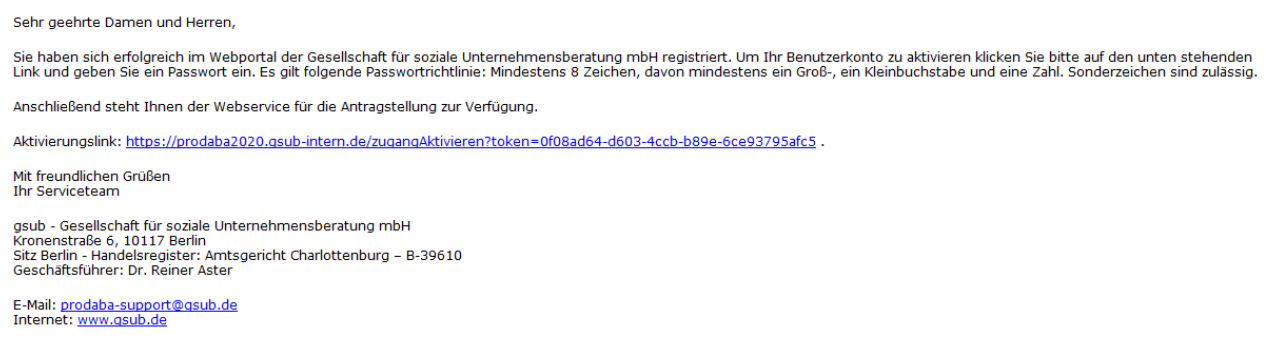

Mit Klick auf den Aktivierungslink öffnet sich das Menü zur Passwortvergabe. Richten Sie sich für Ihren Account hier ein Passwort gemäß den aufgeführten Vorgaben ein und schließen den Vorgang mit "Speichern" ab:

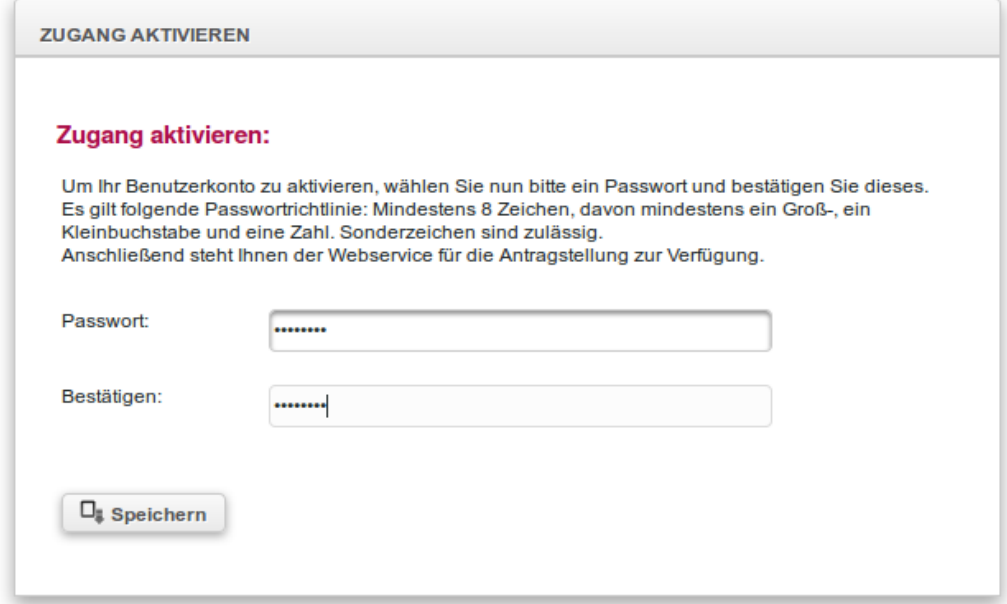

### **Registrierte Personen mit Zugriffsrechten ausstatten:**

Sollten Sie im Rahmen der Registrierung noch weitere Personen angelegt haben, die nachfolgend mit Zugriffsrechten auf das Web-Portal versehen werden sollen, muss deren Zugang zuerst aktiviert werden. Dazu loggen Sie sich in einem ersten Schritt in das Web-Portal<https://prodaba2020.gsub-intern.de/anmelden> ein:

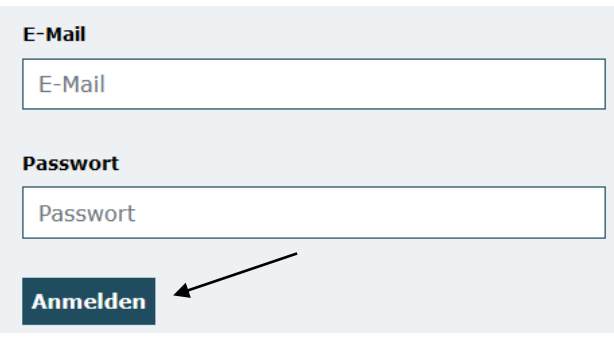

Mit Klick auf "Anmelden" werden Sie in das Übersichts-Menü des Web-Portals geleitet. Wählen Sie dann in der obersten Menüzeile des Web-Portals "STAMMDATEN" aus und klicken dann auf "Benutzer verwalten":

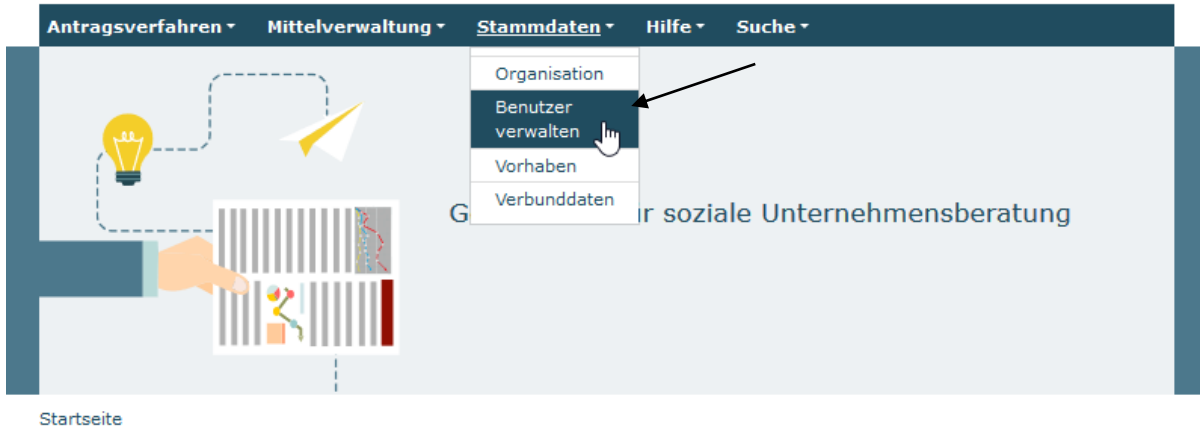

Mit Klick auf "Alle anzeigen" werden Ihnen daraufhin die bei der Registrierung hinterlegten Personen angezeigt.

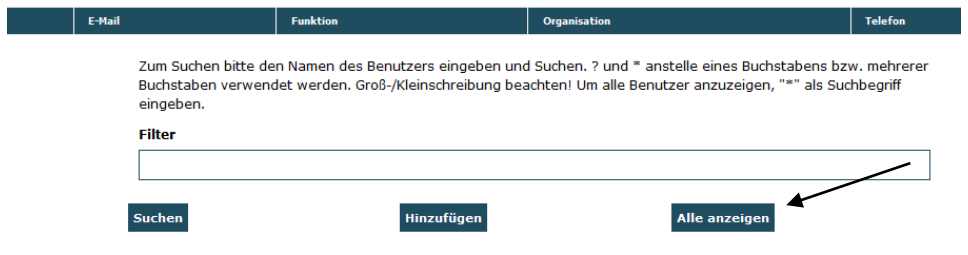

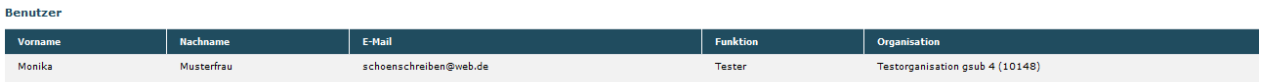

An der Spalte "Zugang" ist zu erkennen, ob die hinterlegte Person bereits über einen Zugang zum Web-Portal verfügt oder nicht:

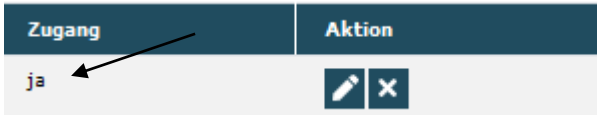

Soll für Personen ein Zugang zum Web-Portal vergeben werden, klicken Sie zur Bearbeitung auf das Stiftsymbol in der Spalte "Aktion":

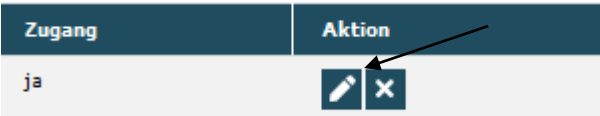

Daraufhin öffnen sich die Benutzerdaten der Person und mit Klick auf "Zugang erstellen" wird eine E-Mail mit entsprechendem Aktivierungslink an die E-Mail-Adresse der betreffenden Person versendet:

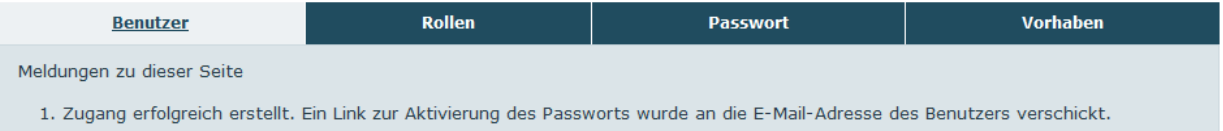

Als Administrator\*in haben Sie auch die Möglichkeit Passwörter zurückzusetzen, z. B. wenn ein Benutzer sein Passwort nicht mehr kennt. Durch Betätigen des Buttons "Passwort zurücksetzen" wird eine E-Mail mit einem Aktivierungslink zur neuen Passwortvergabe an die E-Mail-Adresse des Benutzers geschickt:

## Benutzerdaten Frau Laura Musterfrau I.musterfrau@gsub.de

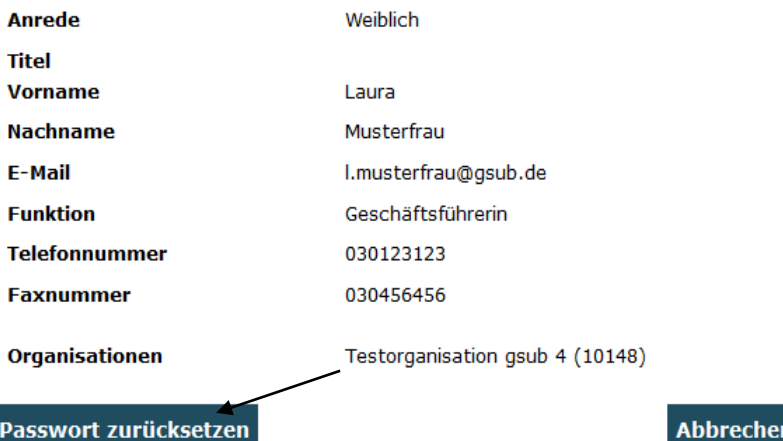